# $\blacksquare$

Toque el **Teclado numérico** tal y como se indica.

# $\overline{2}$

Teclee el número, tal y como se indica.

### Q

Una vez tecleado el número, toque la tecla **Llamar** para realizar la llamada.

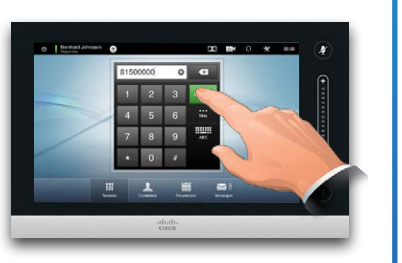

### Diseño del teclado

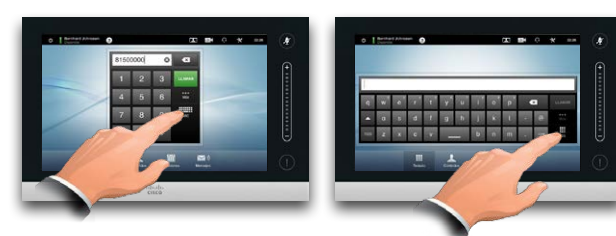

Toque la pantalla tal y como se muestra para ir del teclado numérico al alfabético.

### Llamar a alguien **Lamar a alguien de la lista de contactos para llamar**

Para buscar a alguien, toque aquí para invocar el teclado virtual y, a continuación, teclee el nombre o el número. Las coincidencias aparecerán a medida que escriba. Se examinarán las tres listas para ver posibles coincidencias.

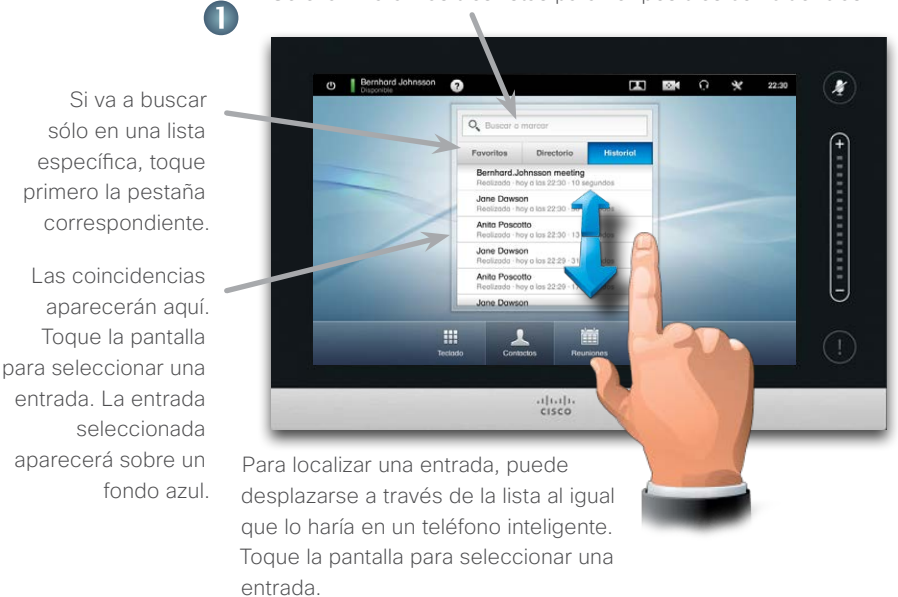

### 2 Jane Dawson 7045120 **LLAMAR** n  $\star$ Veloc.llam<br>768 kbps Agregar a

Cuando se haya localizado y seleccionado una entrada, aparecerá el menú *Llamar*.

Toque **Llamar** para realizar la llamada. Hay algunas opciones disponibles. Éstas siempre son relativas al contexto, lo que significa que no aparecen opciones irrelevantes. Por ejemplo, **Añadir a favoritos** no está disponible para las entradas que ya aparecen en la lista de *Favoritos*.

## Iniciar una conferencia de vídeo (característica opcional)

### Método A (Varios sitios):

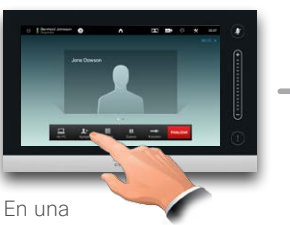

llamada, toque **Añadir**

### Método B (MultiWay/CUCM):

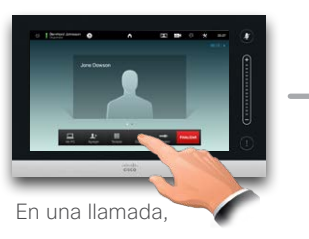

toque **En espera**

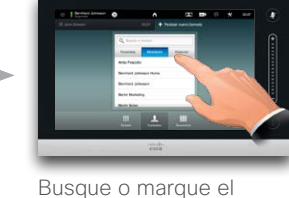

número de la forma habitual.

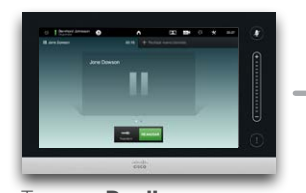

Toque **+ Realizar una nueva llamada** y, a continuación, busque o marque el número de la forma habitual.

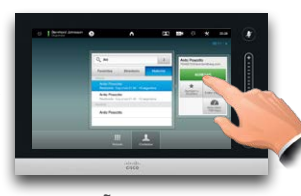

Toque **AÑADIR** para convertir la llamada actual en una conferencia.

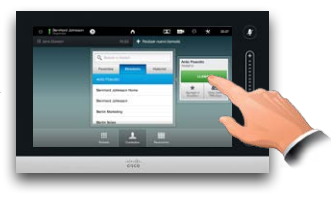

Toque **LLAMAR** para convertir la llamada actual en una conferencia.

Repita el procedimiento para añadir más participantes.

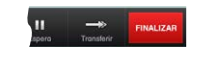

Toque **FINALIZAR** para terminar la conferencia.

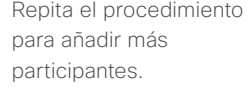

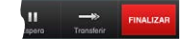

Toque **FINALIZAR** para terminar la conferencia.

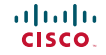

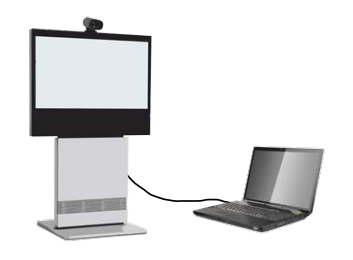

Asegúrese de que la fuente esté conectada y en funcionamiento. Toque **Presentación**, tal y como se muestra.

2

Desplácese de forma horizontal (**a**), si es necesario, para localizar el dispositivo de origen necesario necesaria, tal y como se muestra. A continuación, toque **Presentar** (**b**). Ahora debería ver la presentación en la pantalla.

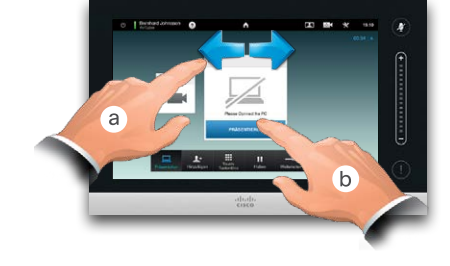

Asegúrese de que el dispositivo de origen de la presentación esté

vídeo antes de tocar **Presentación**.

3

Cuando se acabe la presentación, toque **Detener presentación**, tal y como se indica.

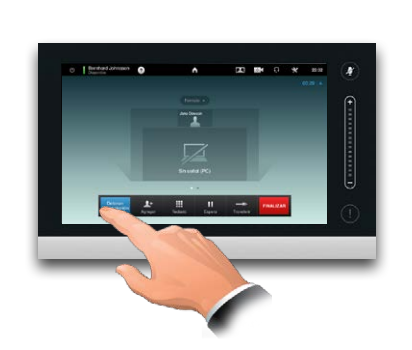

# Uso compartido del contenido en el panel táctil Un recorrido por el panel táctil

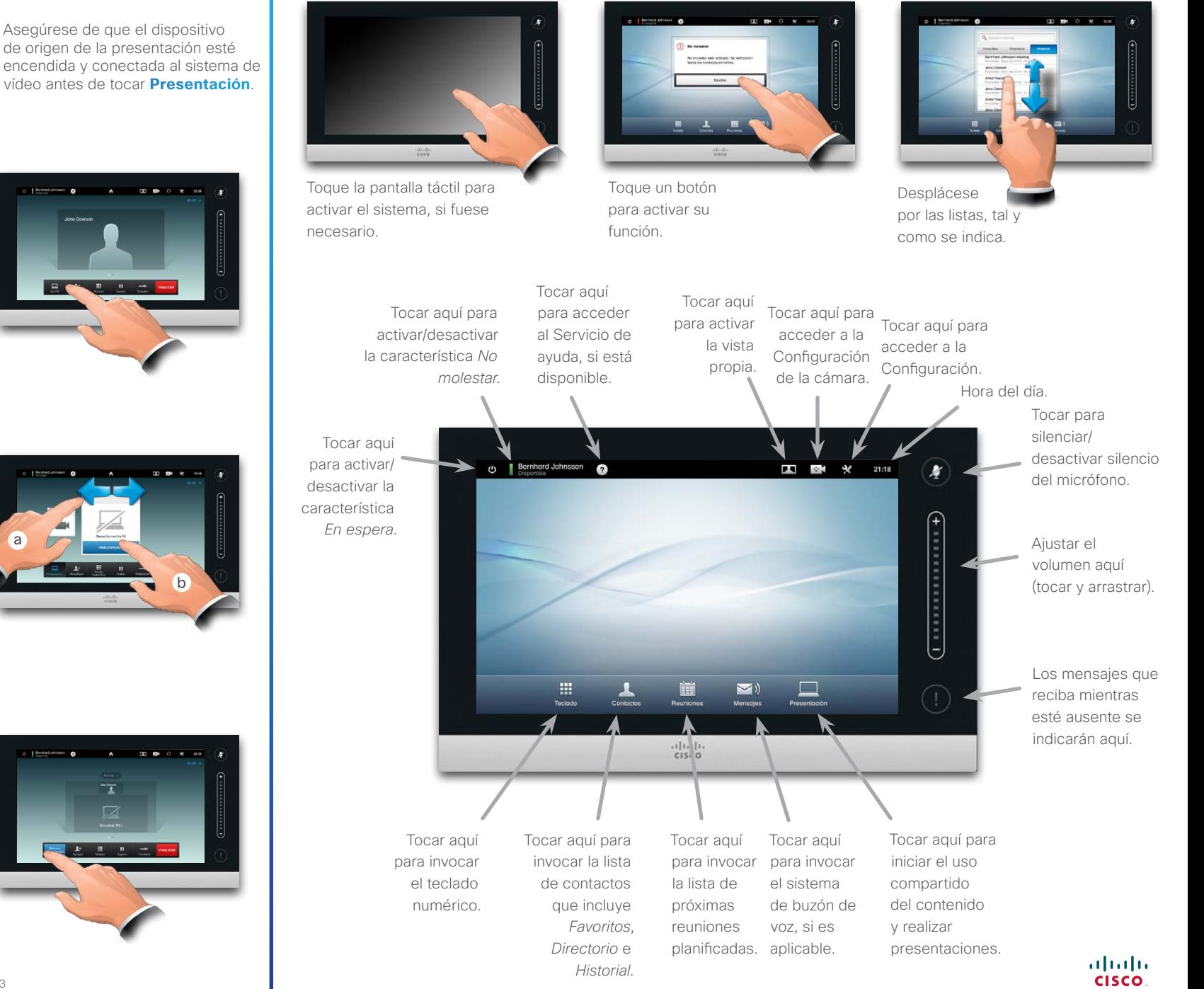